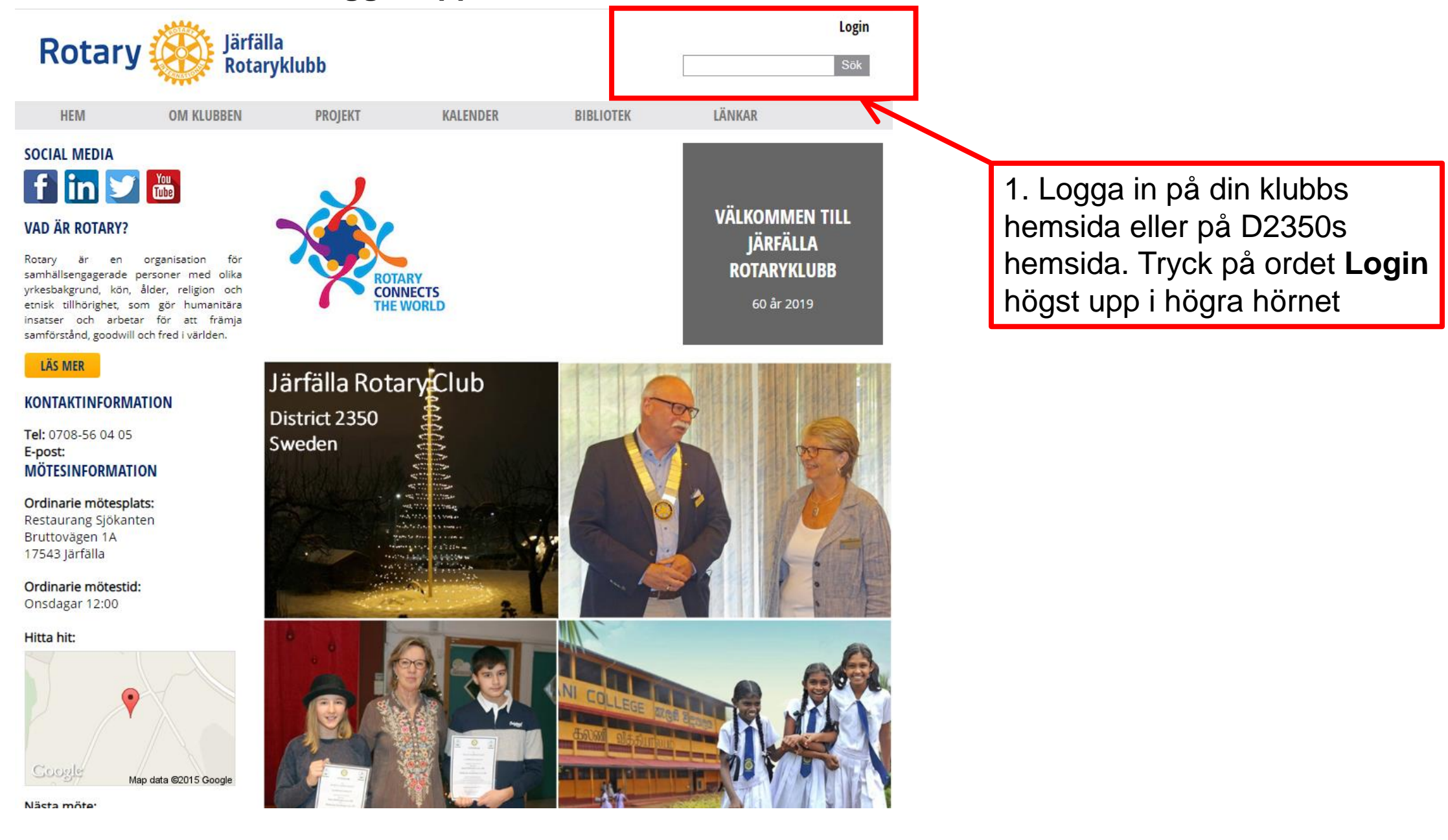

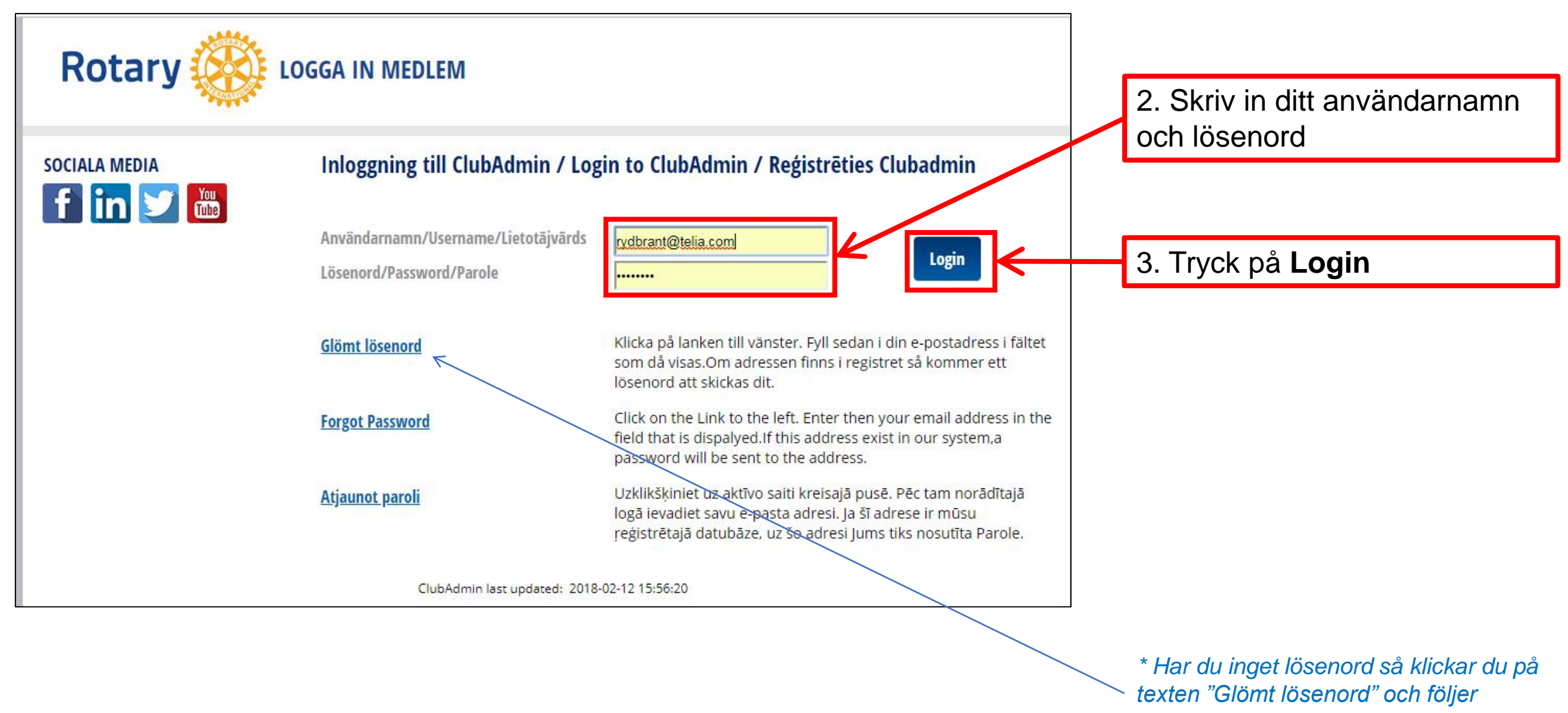

*instruktionen*

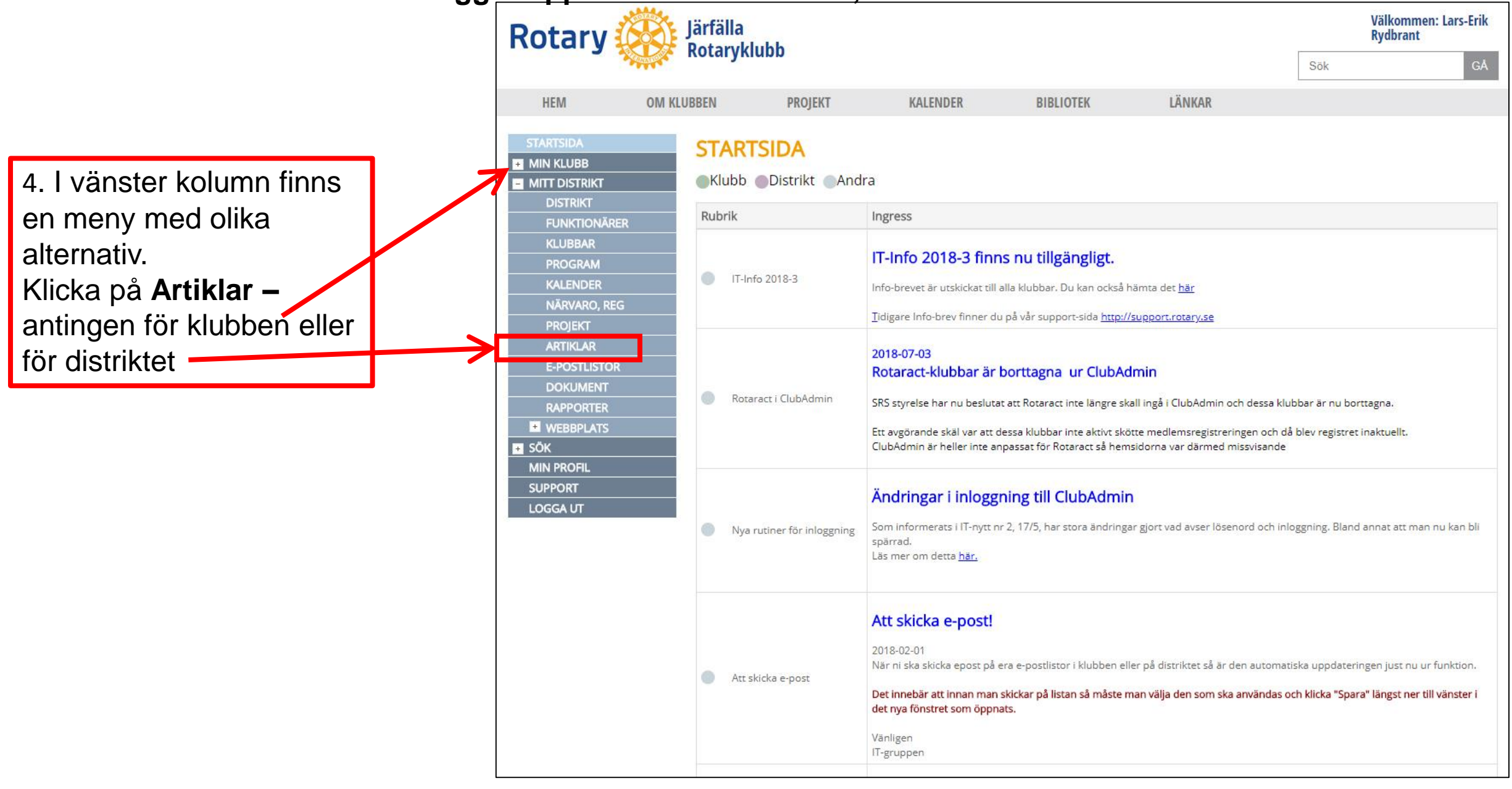

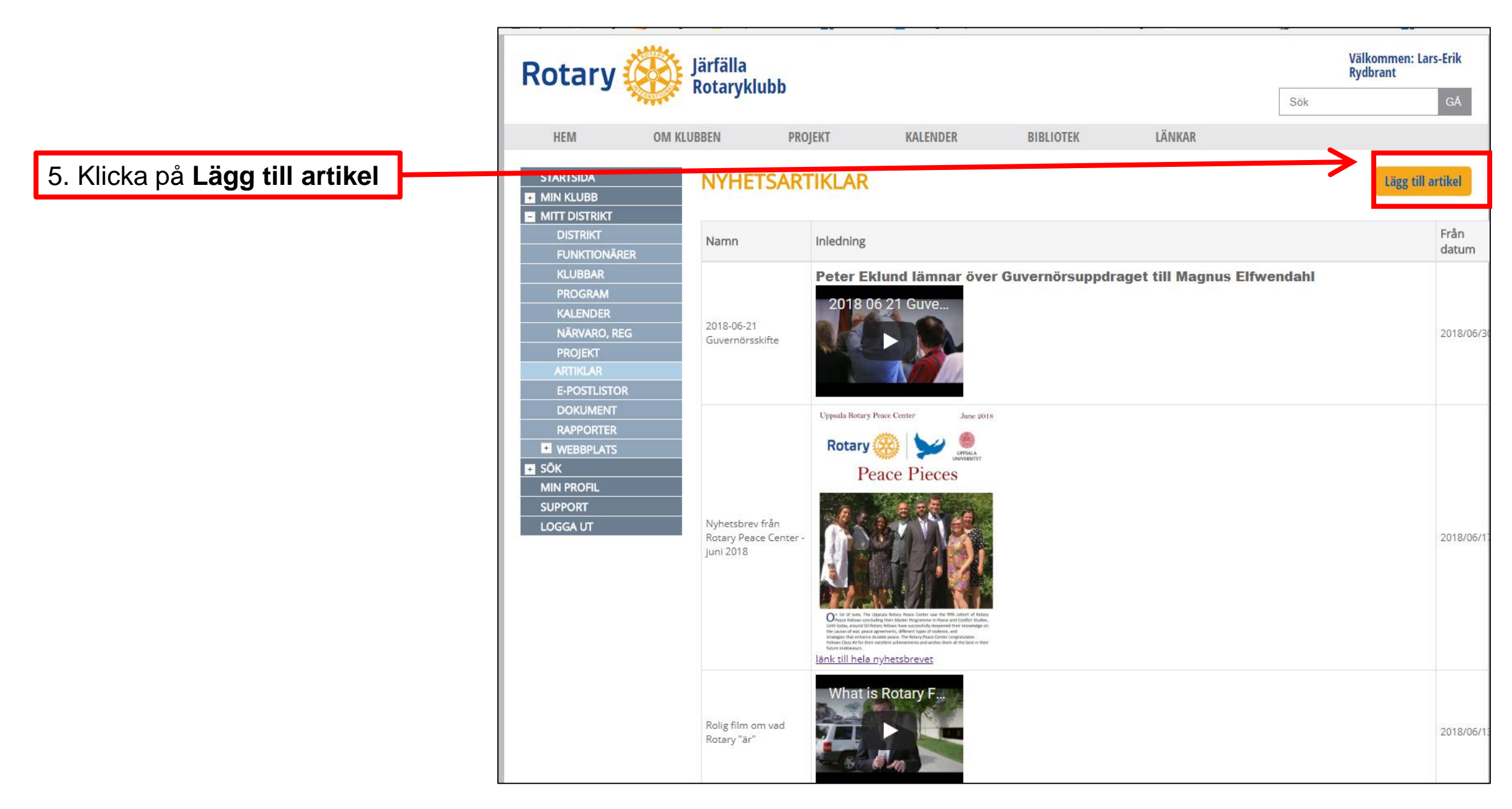

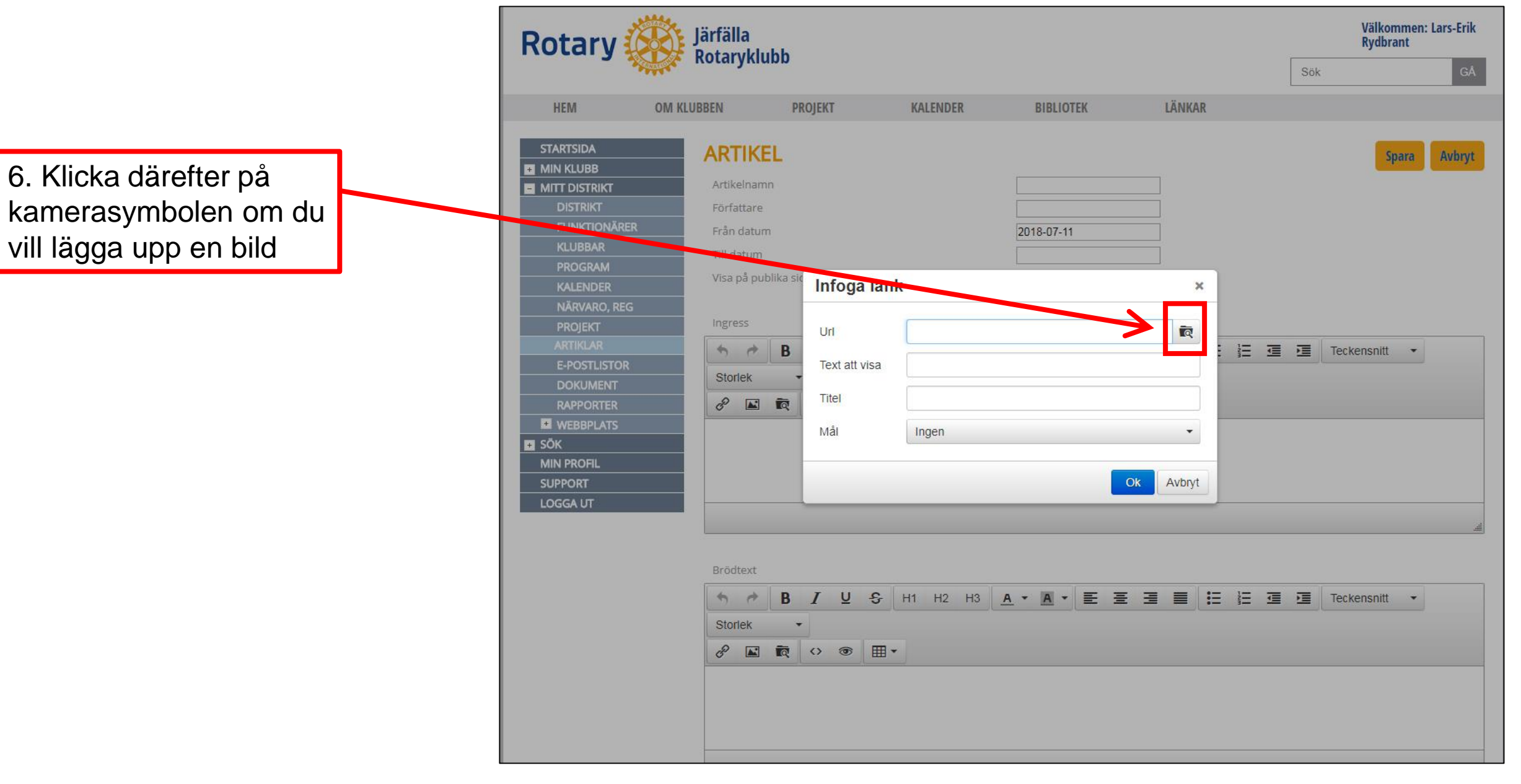

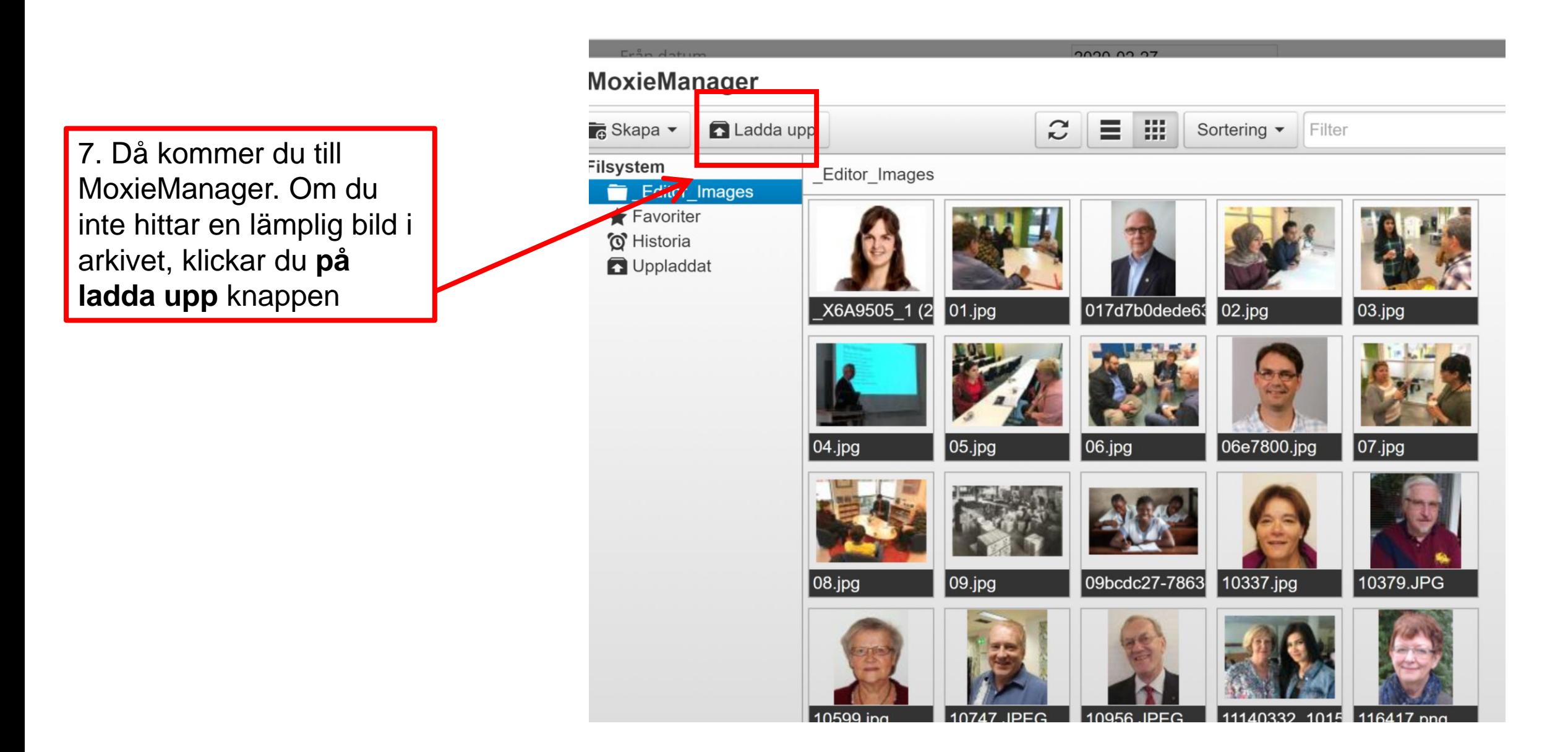

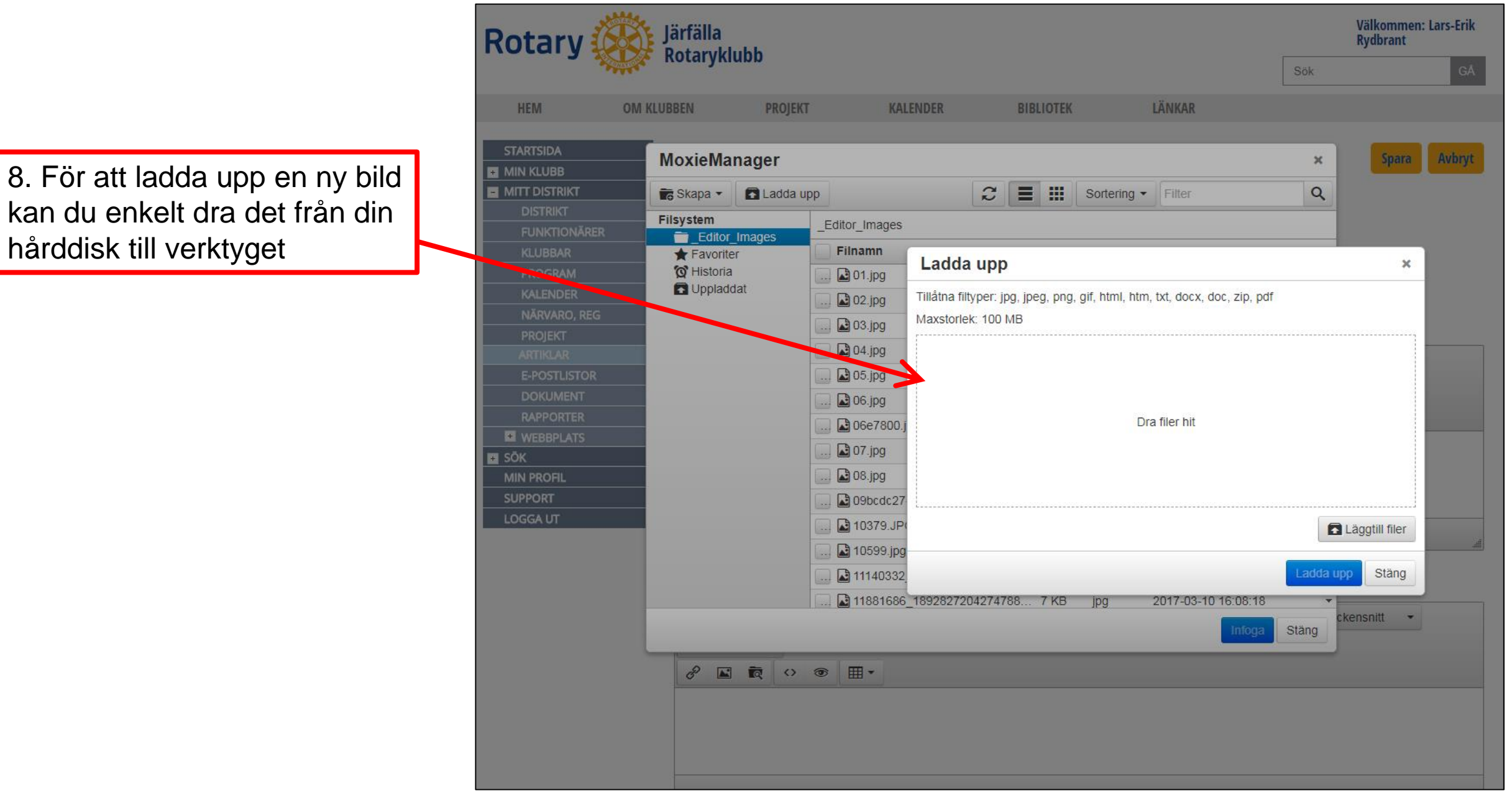

9. Efter att du dragit in din bild in i verktyget, klickar du på **ladda upp**. Däreftr klickar du **stäng.**

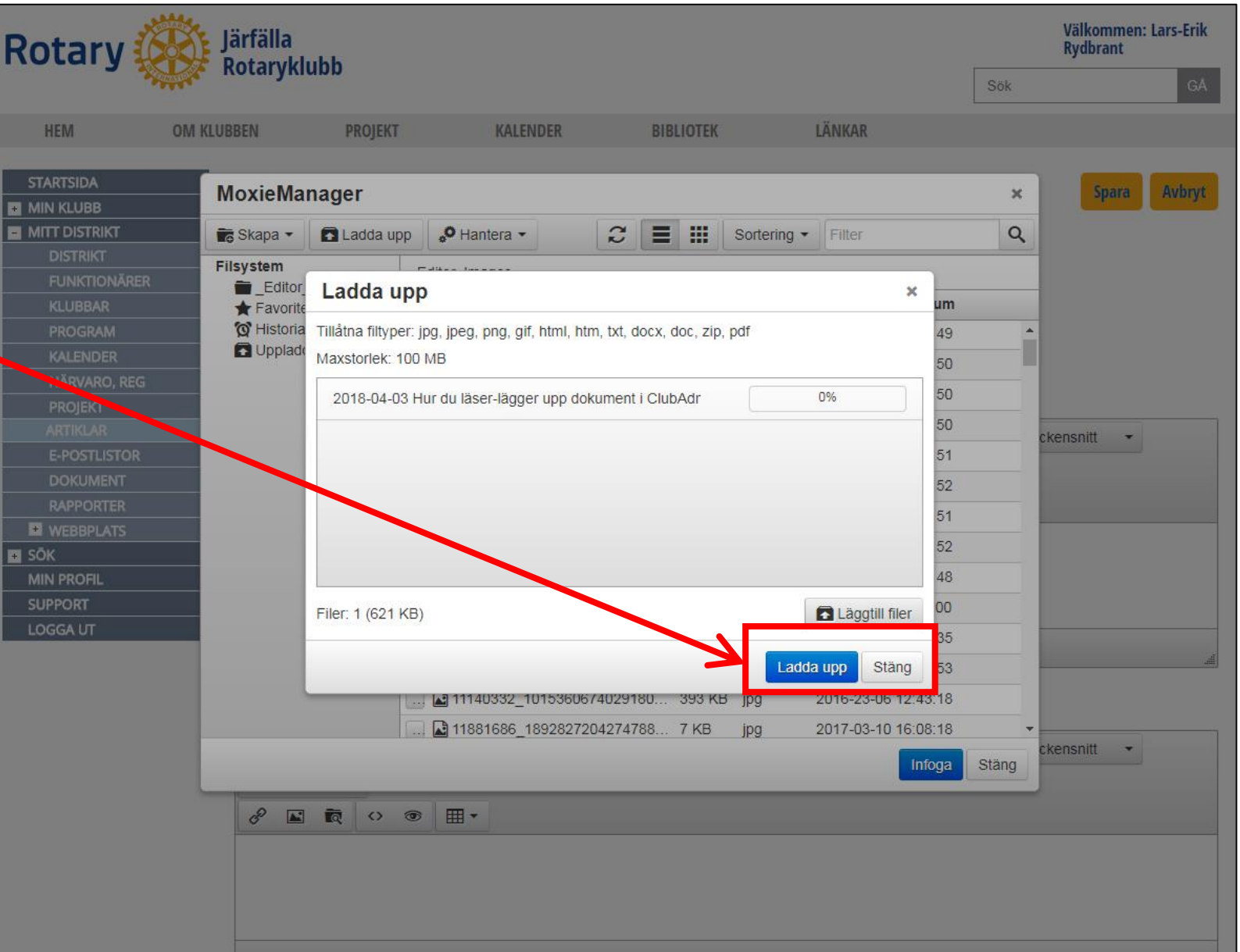

2020-02-24 L-E Rydbrant

10. Klicka på **infoga**. Bilden läggs automatiskt upp. Du behöver inte leta i MoxieManager efter din bild

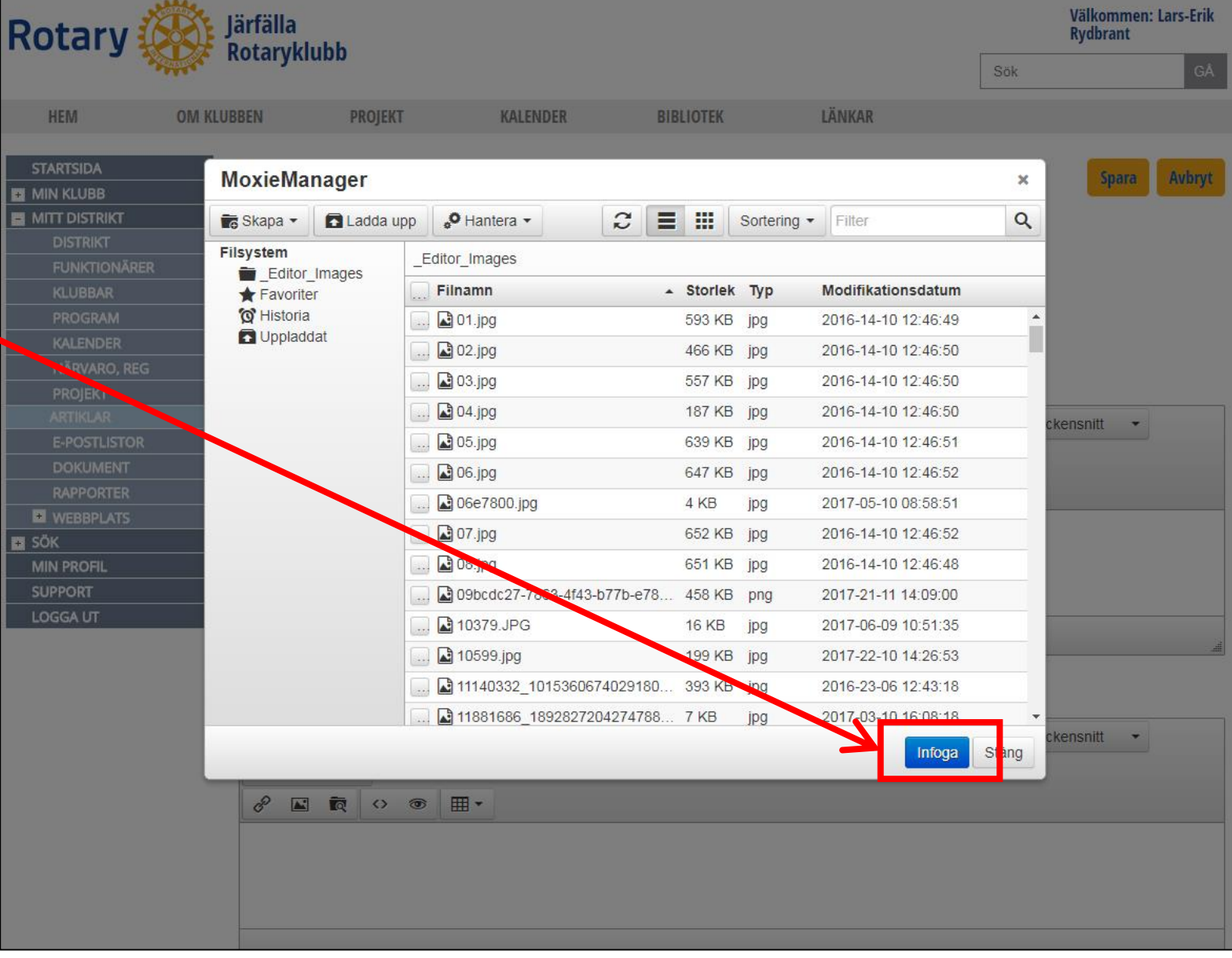

11. För att minska bilden, drar du i höger eller vänster övre hörn och drar den mot mitten, då justeras bilden proportionerligt till önskad storlek. Beroende på bildens originalstorlek kanske du måste dra flera gånger mot mitten.

12. För att få större "fönster" drar du i den räfflade högra fliken

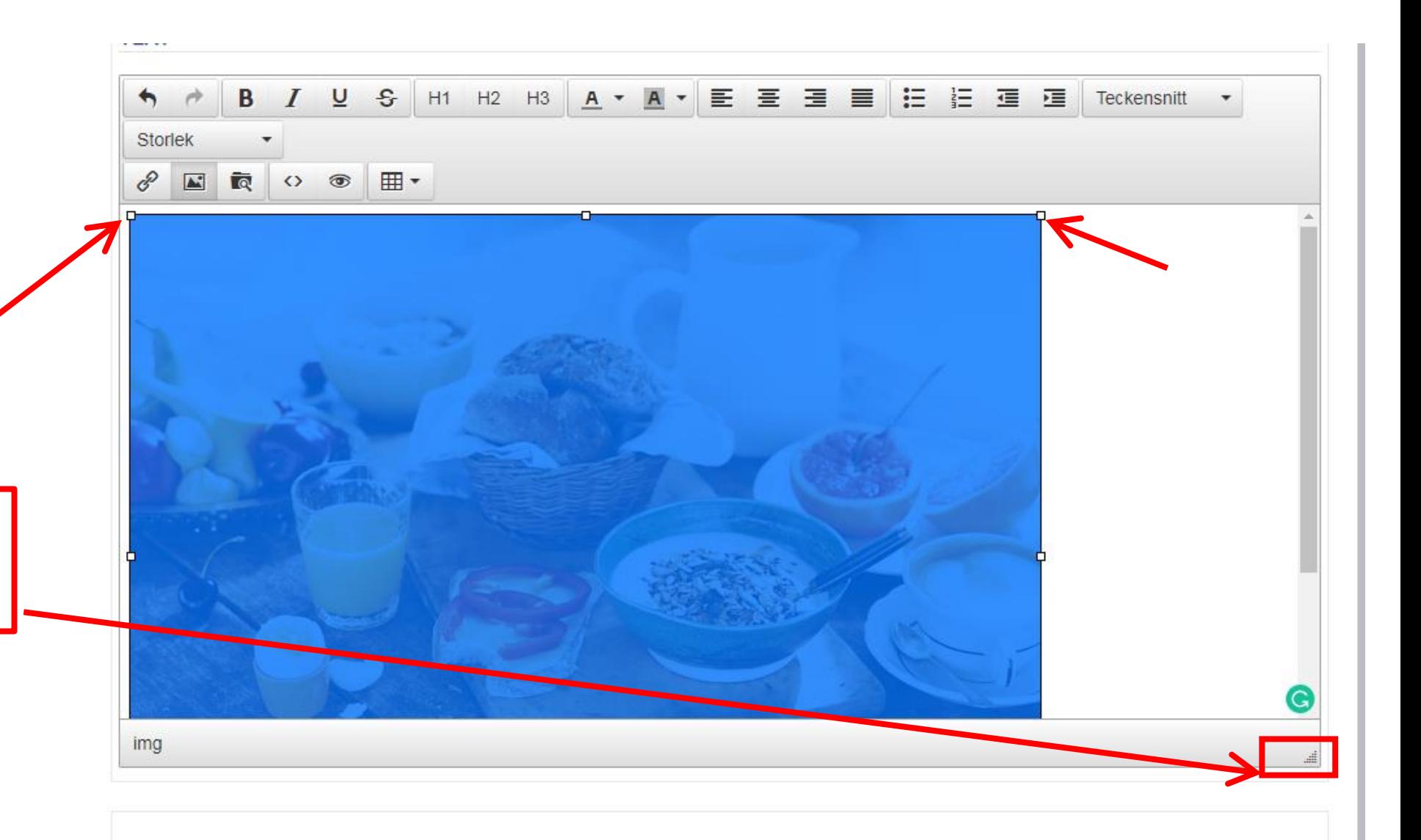

## **Så här länkar du ett dokument samt lägger upp en bild på din klubbs- eller distriktets hemsida**

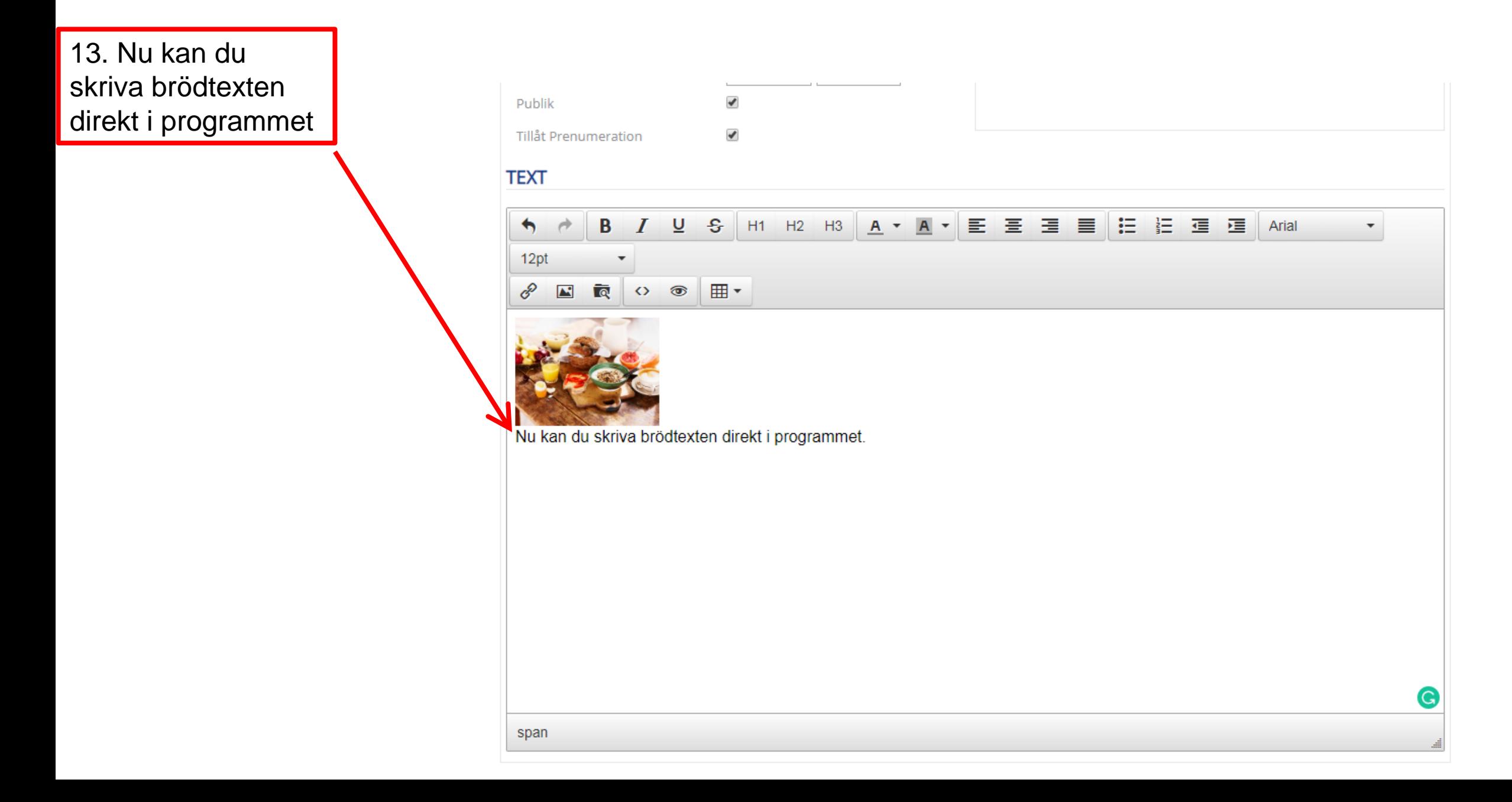

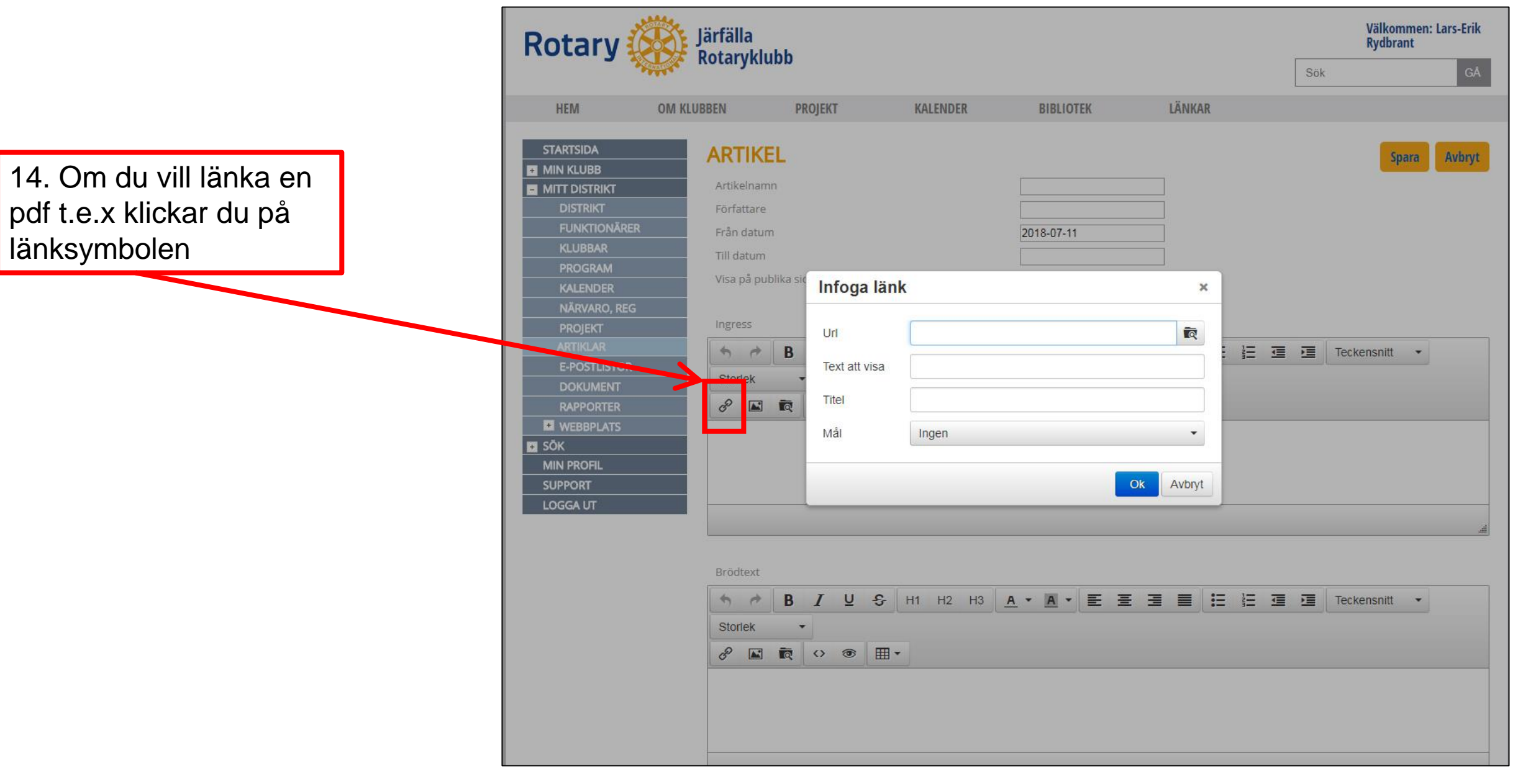

15. Det kommer upp samma text i både Url fältet och i Text att visa. I text att visafältet skriver du din fria text, som automatiskt hamnar på hemsidan efter att du klickat på OK knappen.

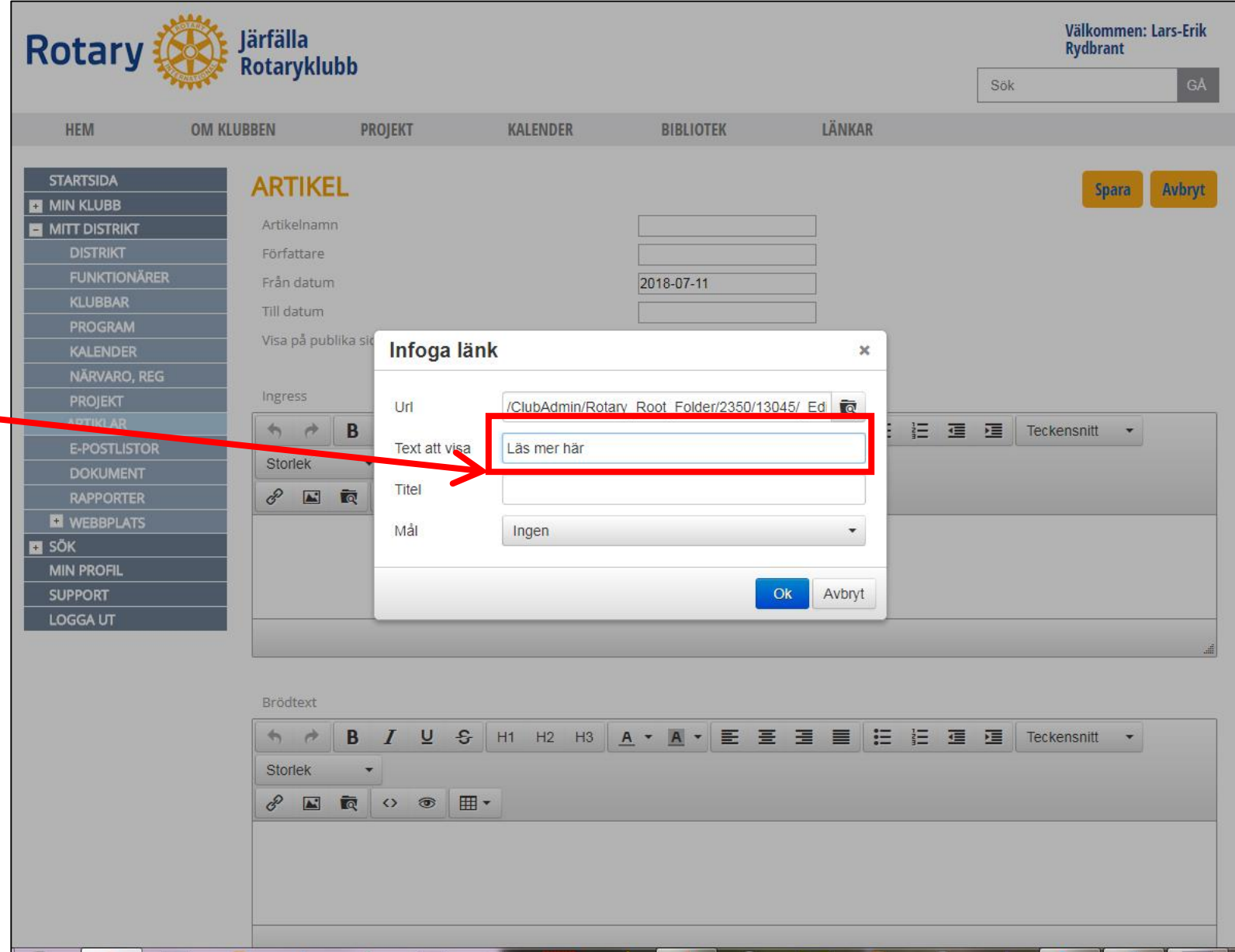

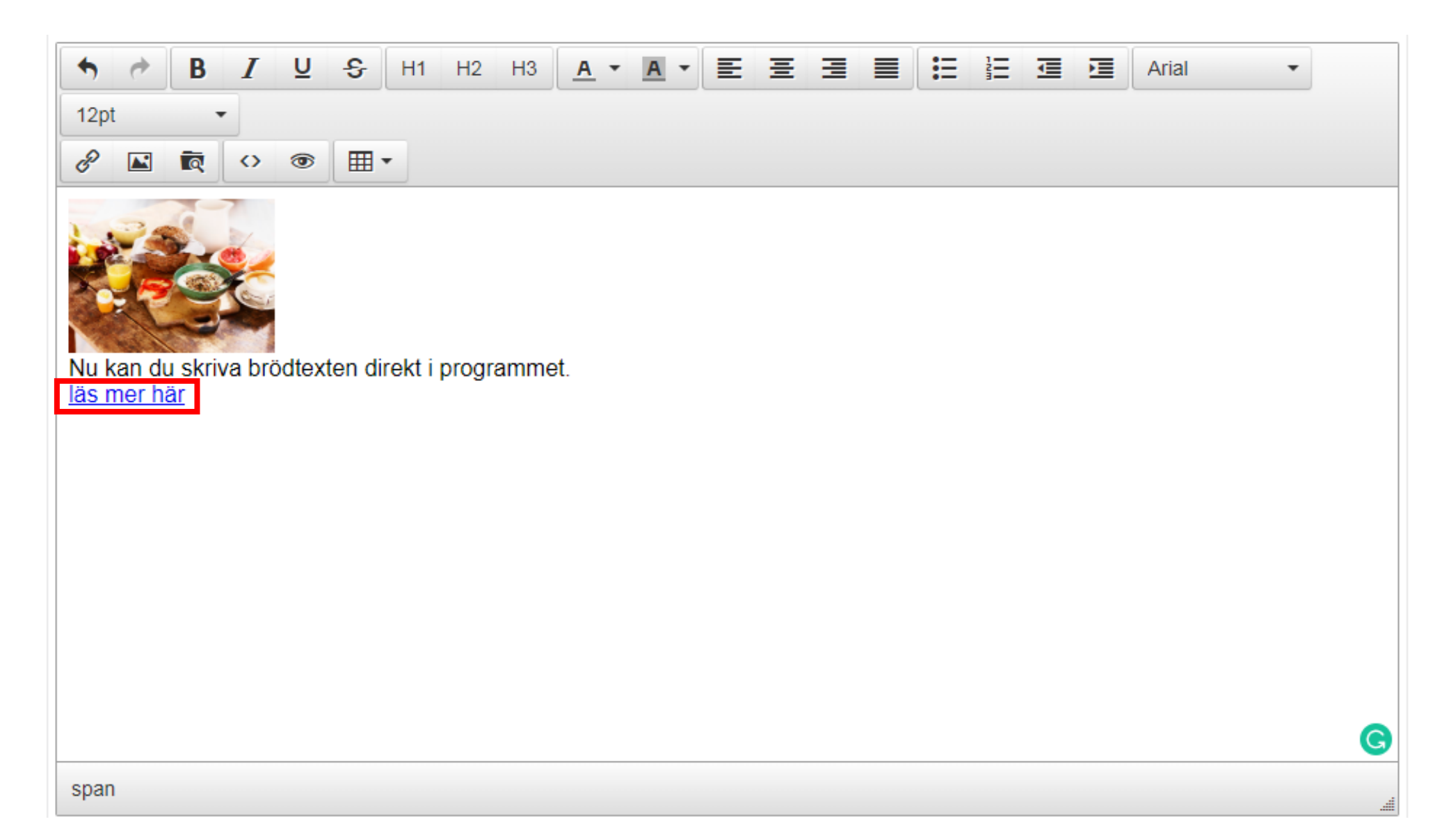

16. Nu är du äntligen klar. Glöm nu inte att spara ditt arbete. Lycka till!!